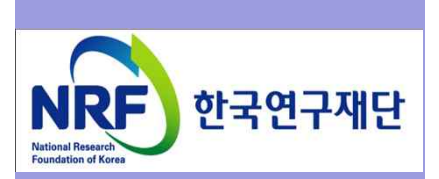

# 연구사업통합 시스템(ERND) 연구과제 On-Line 신청매뉴얼-연구자

# - 해외우수신진연구자 유치사업(KRF)-

2017. 4.

한국연구재단 학술기반지원팀

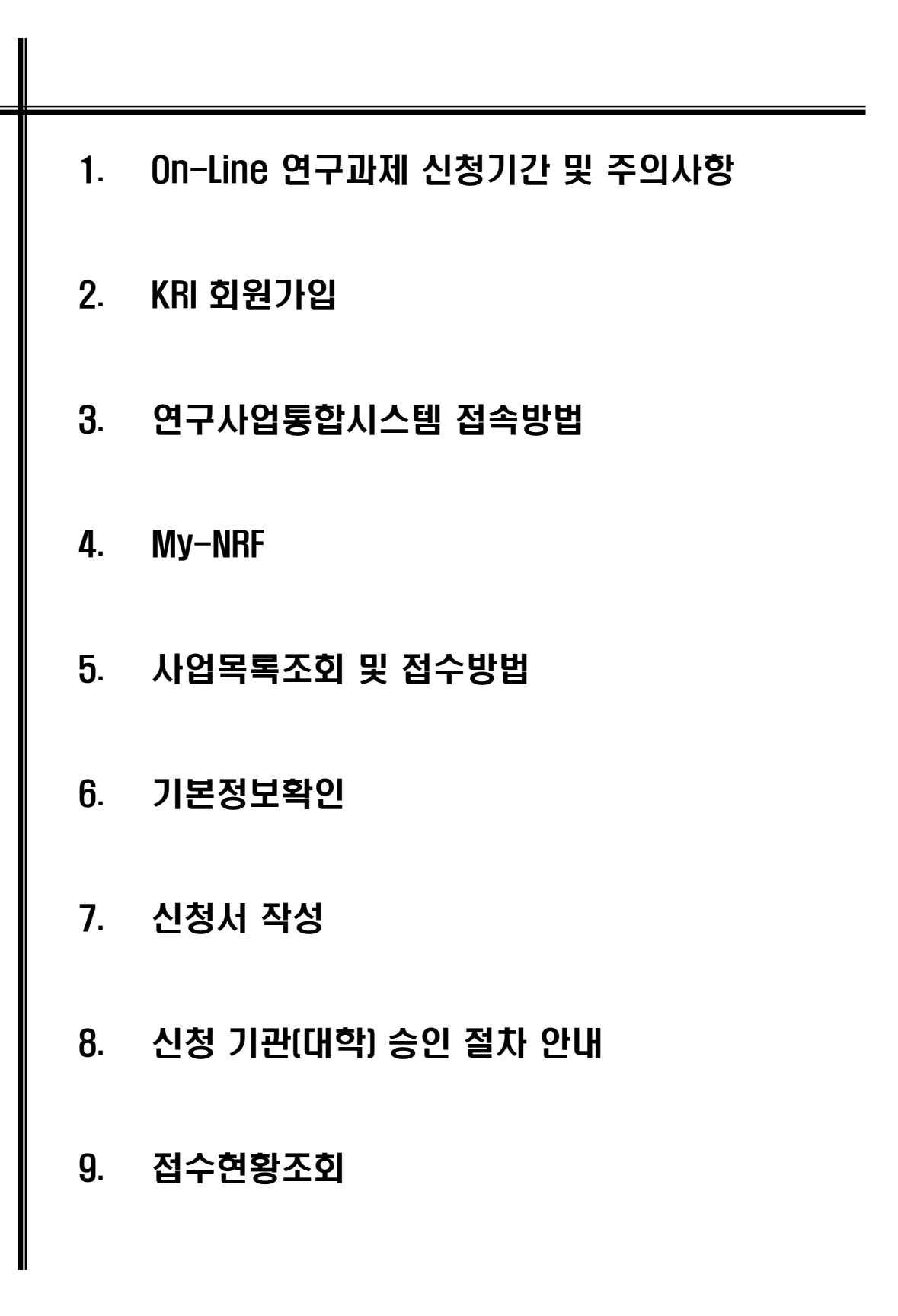

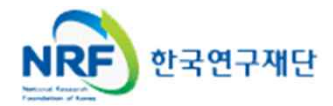

## 1. On-Line 연구과제 신청 기간 및 주의사항

■ 연구계획서 제출 및 처리 프로세스

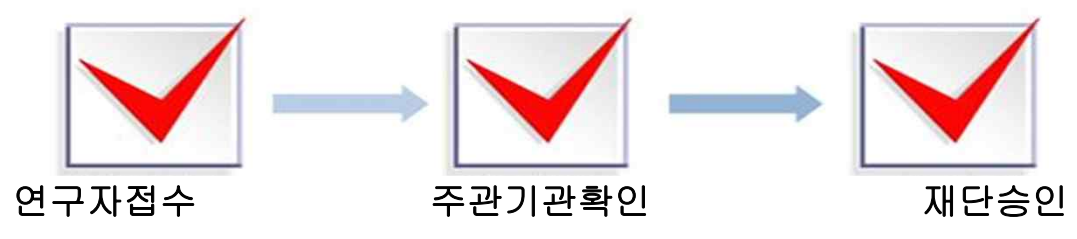

- § 주의사항
	- 1) 신청마감시간에 임박하면 온라인 접속이 원활하지 않을 수 있으니 마감일 하루 전까지 온라인 신청을 완료하여 주시기 바랍니다.(주관기관에서도 승인할 시간 필요)
	-
	- 2) 주관기관(대학, 연구기관)승인이 완료된 과제만 접수과제로 인정합니다.<br>3) '개인정보 및 과세정보 제공 활용동의서' 및 '청렴서약서'는 서명 후 스캔하여 온라인으로 탑재하여 주시기 바랍니다.
- 연구계획서 제출(신청 요강 기준)
- 연구자 신청기간 : **2017. 4. 20. (목) ~ 2017. 5. 25. (목) 18:00 까지**
- 주관기관 승인기간 : **2017. 4. 20. (목) ~ 2017. 5. 26. (금) 18:00 까지** ○ 제출방법 : 온라인 제출 (연구사업지원시스템 https://ernd.nrf.re.kr)
- **\* 해외신진연구자가 아닌 연구책임자 ERND 계정으로 신청해야 함에 유의** ○ 제출자료 (사업신청서 및 1~6 필수 제출, 7~8 해당시 제출) 파일 업로드
- 
- **- 사업신청서(신청서 양식 참조) (hwp파일로 업로드 요망, 부득이할 경우 pdf 가능)**
- **- 추가서류**
	-
	-
	-
	-
	-
	-
	-

**4. 해외신진연구자의 최종학위증명서, 경력(재직)증명서 – 스캔 pdf 파일**

\* 연구책임자를 제외한 박사학위 교수님 등을 포함한 2명 내외의 추천서(자유양식)

- 
- 
- 
- 
- 
- 
- 
- 
- **2. 청렴서약서(신청서 양식 참조) –서명후 스캔 pdf 파일**
- 
- 
- 
- 
- **1. 개인정보 및 과세정보 제공활용 동의서(신청서 양식 참조)- 서명후 스캔 pdf 파일**
- 

**3. 신진연구자 이력서(자유양식)- 서명후 스캔 pdf 파일**

**5. 해외 신진연구자 추천서(자유양식\*) – 스캔 pdf 파일**

**6. 주관연구기관의 지원 확약서(자유양식\*\*) – 스캔 pdf 파일**

7. 기타 증명서(언어 관련 수료증, 성적 등) - 스캔 pdf 파일

8. 기업부설 연구소 인증서류 -스캔 pdf 파일

- 
- 
- 
- 
- 
- 
- 
- 
- 
- 

한국연구재단 NRF

○ 주관연구기관

- 주관기관(대학) 확인 : 연구자가 제출을 완료하면 **연구사업지원시스템**에서 승인처리

\*\* 본 계획서 15페이지 "III-4. 주관연구기관의 지원 및 인프라" 부분에서 제시하고 있는 내용에 대한 재확인 및 지원의지 표명의 내용으로 1페이지 이내 기관장 직인을 포함하여 제출(자유양식)

## 2. KRI 회원가입

### **한국연구재단 연구업적정보(KRI) 개인회원 가입안내**

○ 한국연구재단 홈페이지(www.nrf.re.kr)에 접속 후 홈페이지 가운데에 있는

**"한국연구업적통합정보(KRI)"** 클릭

※ 온라인 신청 시 **연구책임자**와 **공동연구원**은 반드시 KRI 회원으로 가입이 완료되어야 신청가능.<br>- 또한 회원정보가 최신으로 갱신되어 있어야 하며, 해당하는 모든 정보를 입력해야 함.

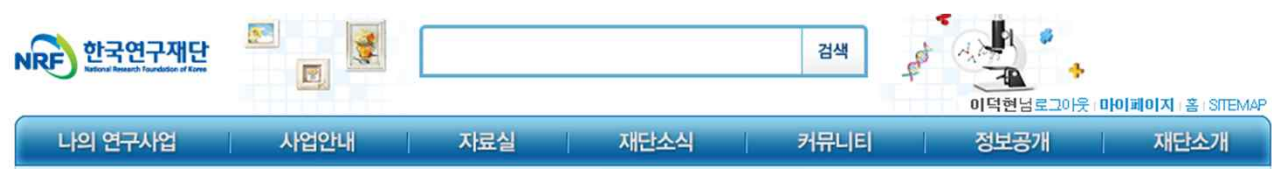

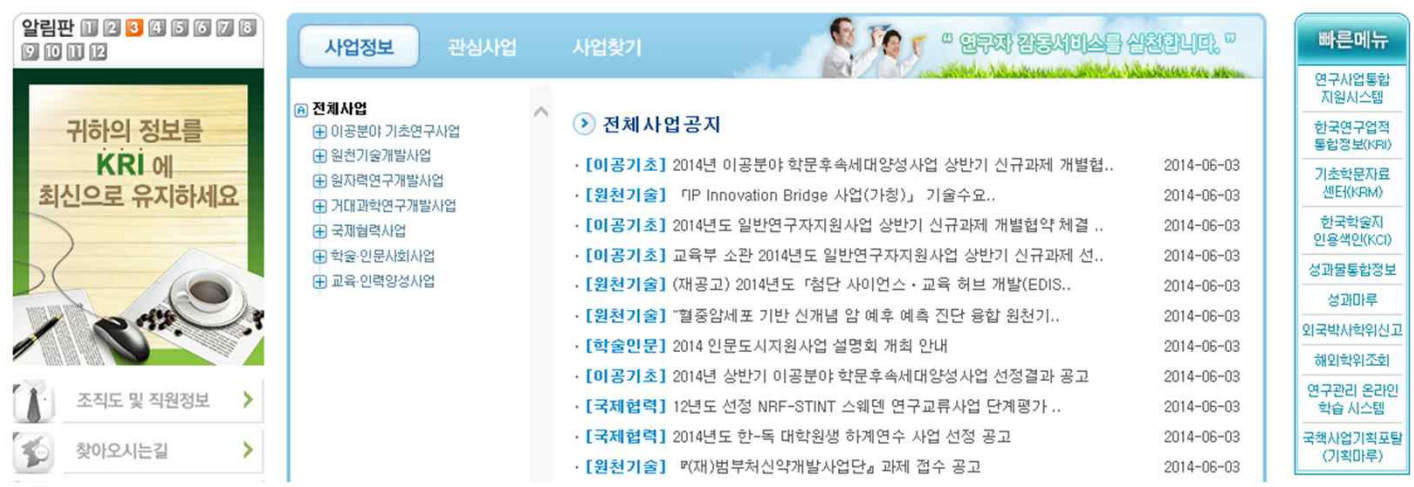

### ○ 좌측화면에서 **"회원가입"** 클릭 → 약관확인 후 동의 및 **"내국인/외국인(거소증소지자/미소지자) 가입하기"** 클릭

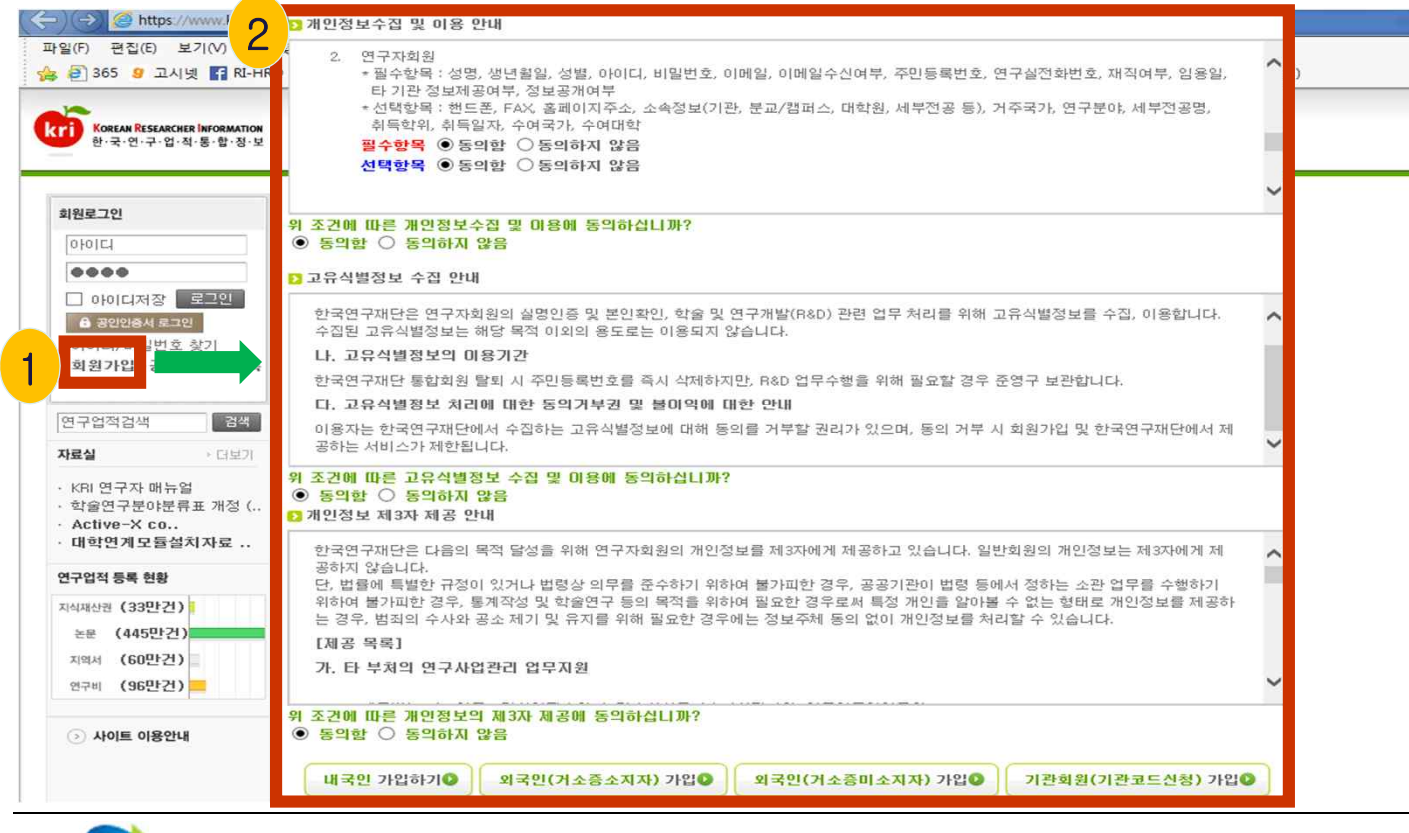

한국연구재단 पार

## 2. KRI 회원가입

### ○ 다음으로 본인확인을 위한 절차로 "안심본인인증"을 클릭 → 휴대폰 및 공인인증서로 본인인증 을 받으시면 다음단계로 진행됩니다. ※I-PIN**본인인증을 통해서도 회원가입이 가능합니다**. 사업소개 대학정보공시 연구언전 게시판 내정보

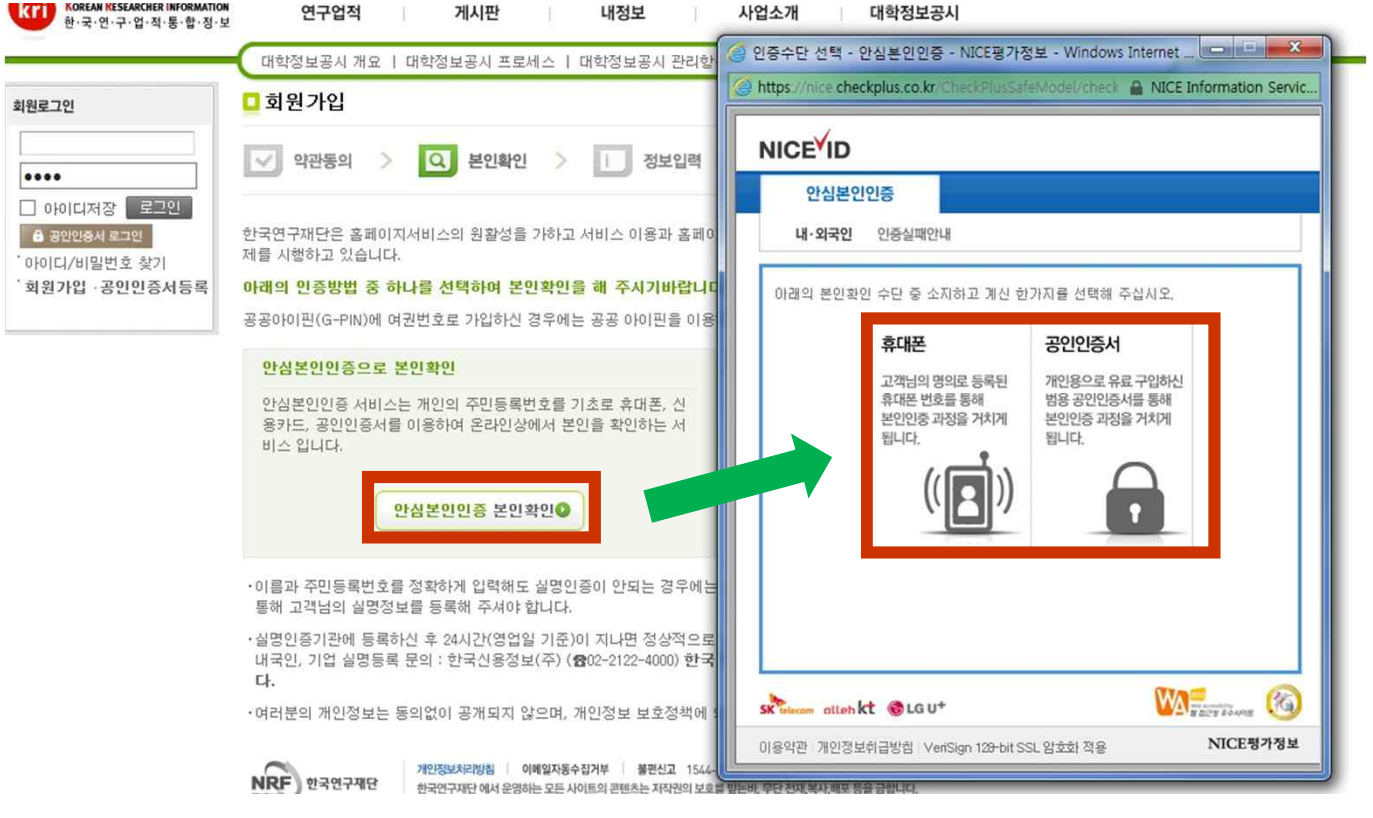

### ○ 아이디 중복 여부 확인 및 비밀번호, 연락처, 이메일 등 \*항목을 필수로 입력하고, '확인' 클릭하면 회원가입 완료

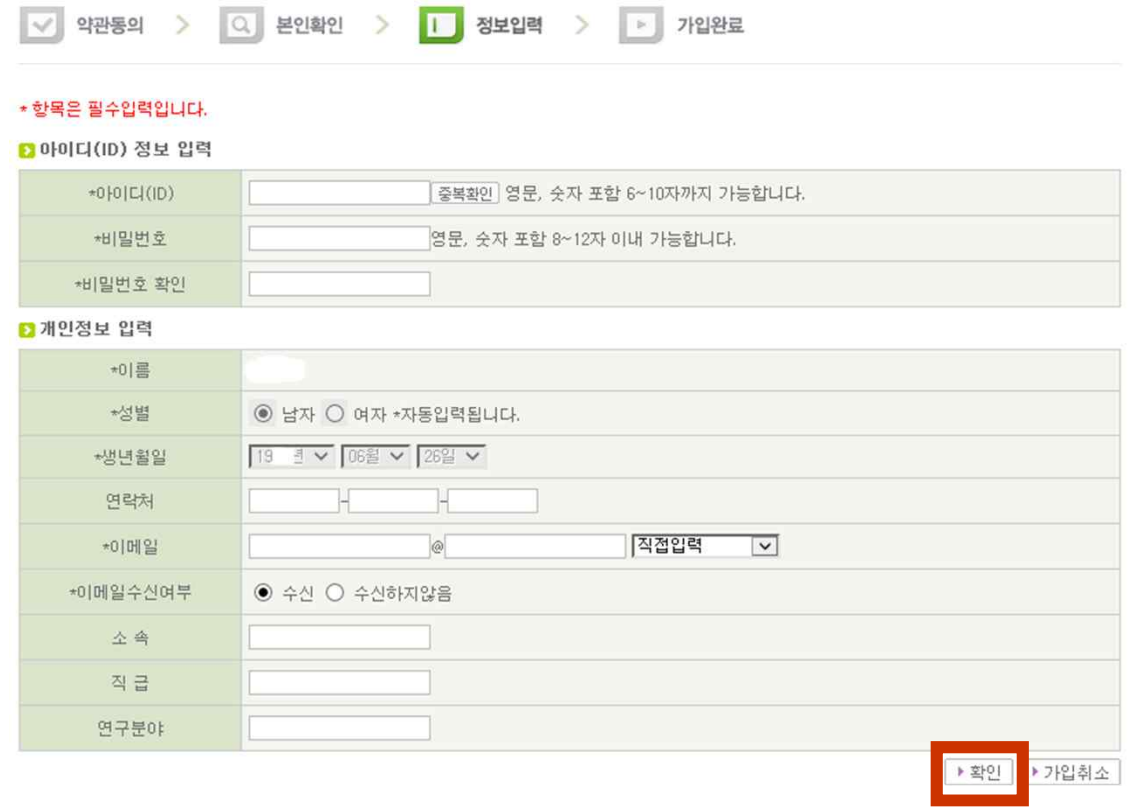

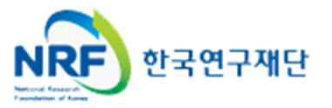

### 2. KRI 회원가입 개인정보 갱신 및 상세기본정보 입력

○ 회원가입이 완료되면 한국연구업적통합정보(KRI)에 로그인 후 **개인정보 및 연구업적 최신정보 로 갱신**하여야 합니다. 로그인 후 **"연구업적등록"**을 클릭하면 개인기본정보 등을 수정할 수 있습 니다.

○ 만약 수정버튼이 없는 경우는 첫 화면의 "KRI 협**정체결기관 현황**"에서 현재 소속기관의 상태 를 확인하시기 바랍니다. **연계**라고 표시된 기관은 대학내 연구업적관리시스템과 연계된 기관으로 소속연구자들은 대학내 연구업적관리시스템에서 업적을 등록/관리하셔야 합니다.

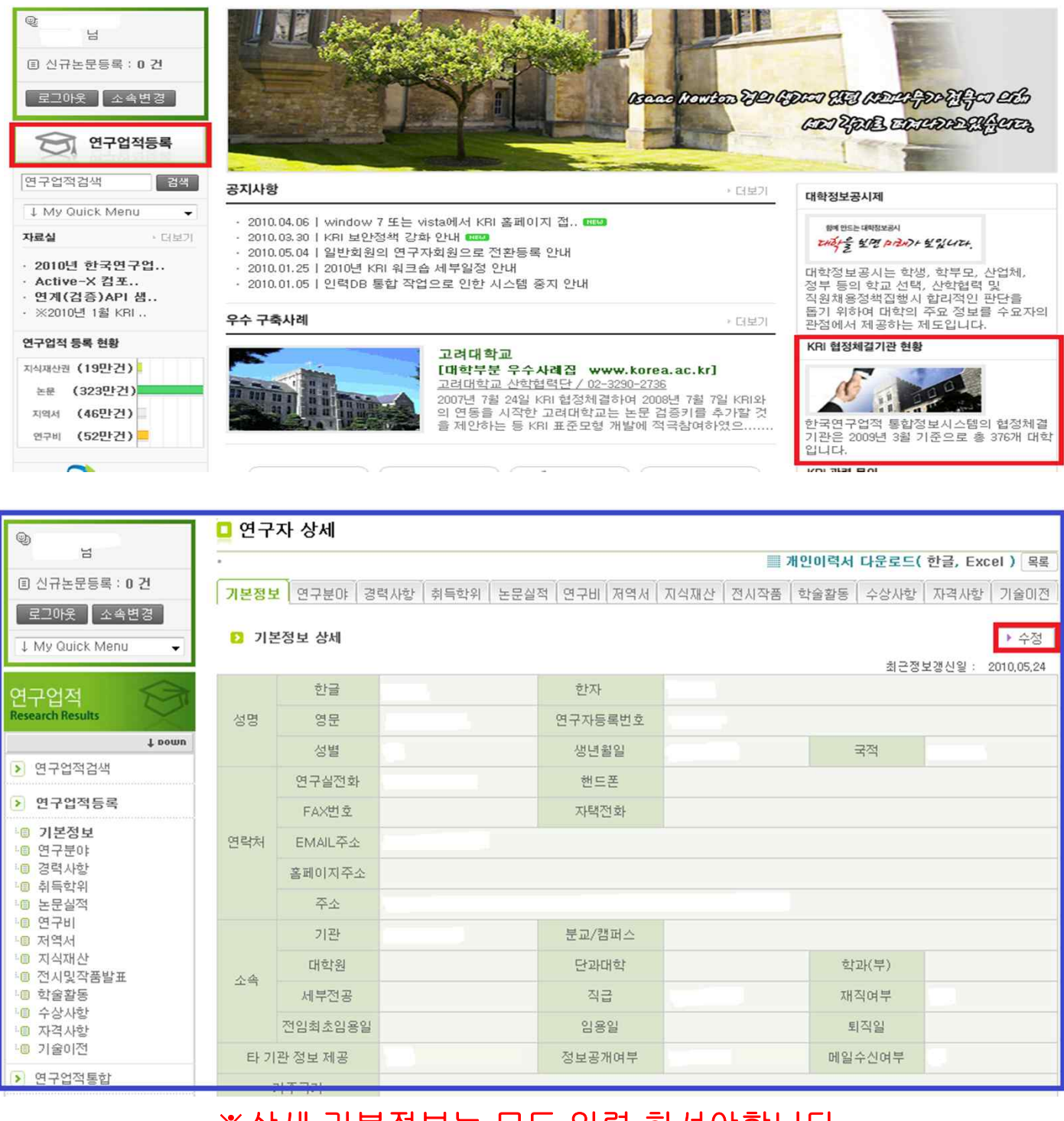

### ※상세 기본정보는 모두 입력 하셔야합니다.

# 3. 연구사업통합시스템 접속방법 3-1 접속방법

■ 연구사업통합 시스템 접속하기 위한 2가지 방법을 설명 합니다.

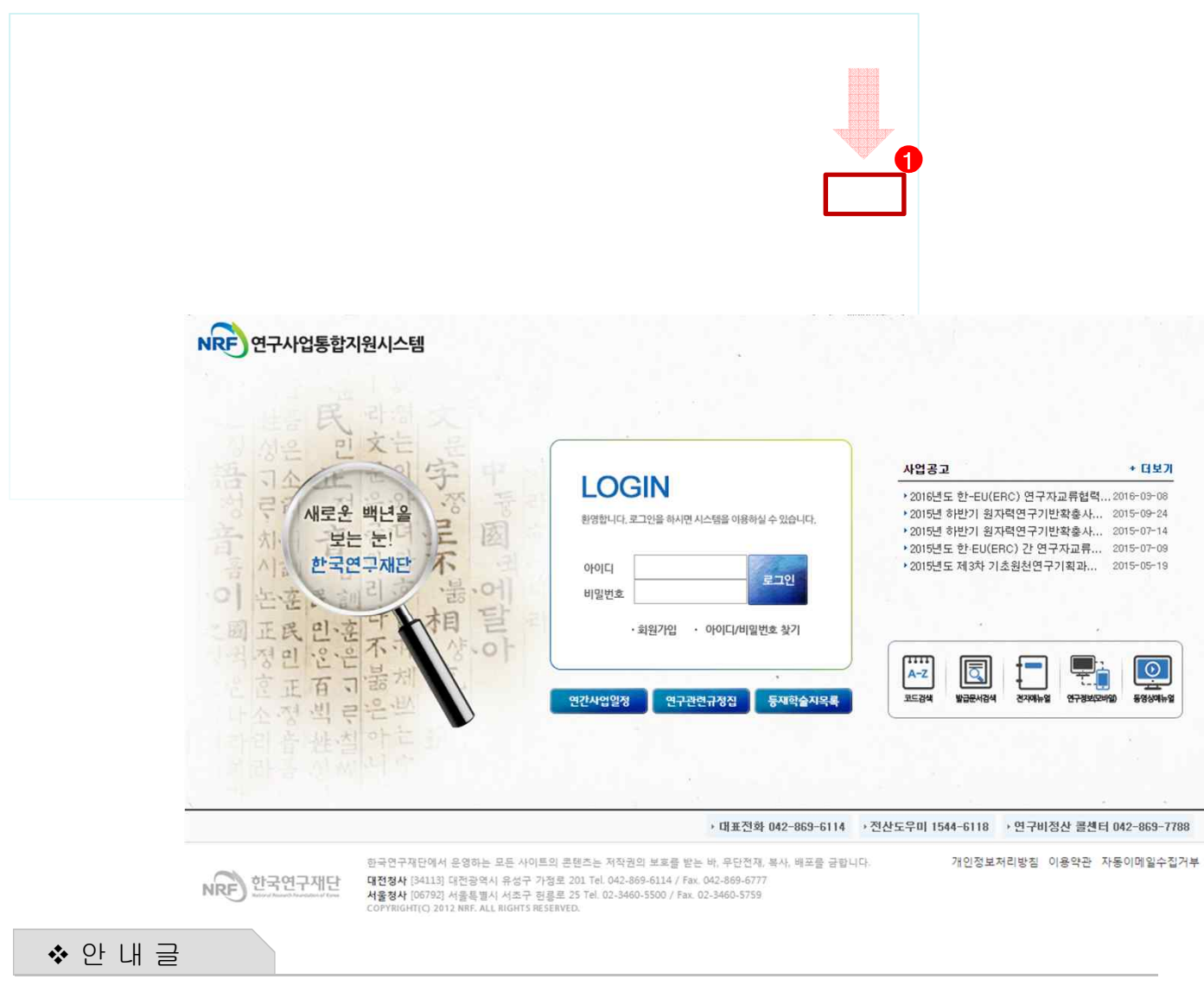

- ① 인터넷 주소창에 http://www.nrf.re.kr 을 입력하여, 한국연구재단 홈페이지 접속 후 우측의 빠른메뉴 중 '연구사업통합 시스템' 을 클릭하여 접속합니다.
- ② 인터넷 주소창에 https://ernd.nrf.re.kr 을 입력하여 직접 연구사업통합 시스템에 접속합니다.

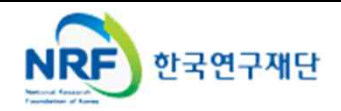

# 3. 연구사업통합시스템 접속방법 3-2 접속방법

■ 연구과제 신청을 위한 연구사업통합 시스템 로그인 및 회원가입, 아이디/비밀번호 조회 방법을 설명 합니다.

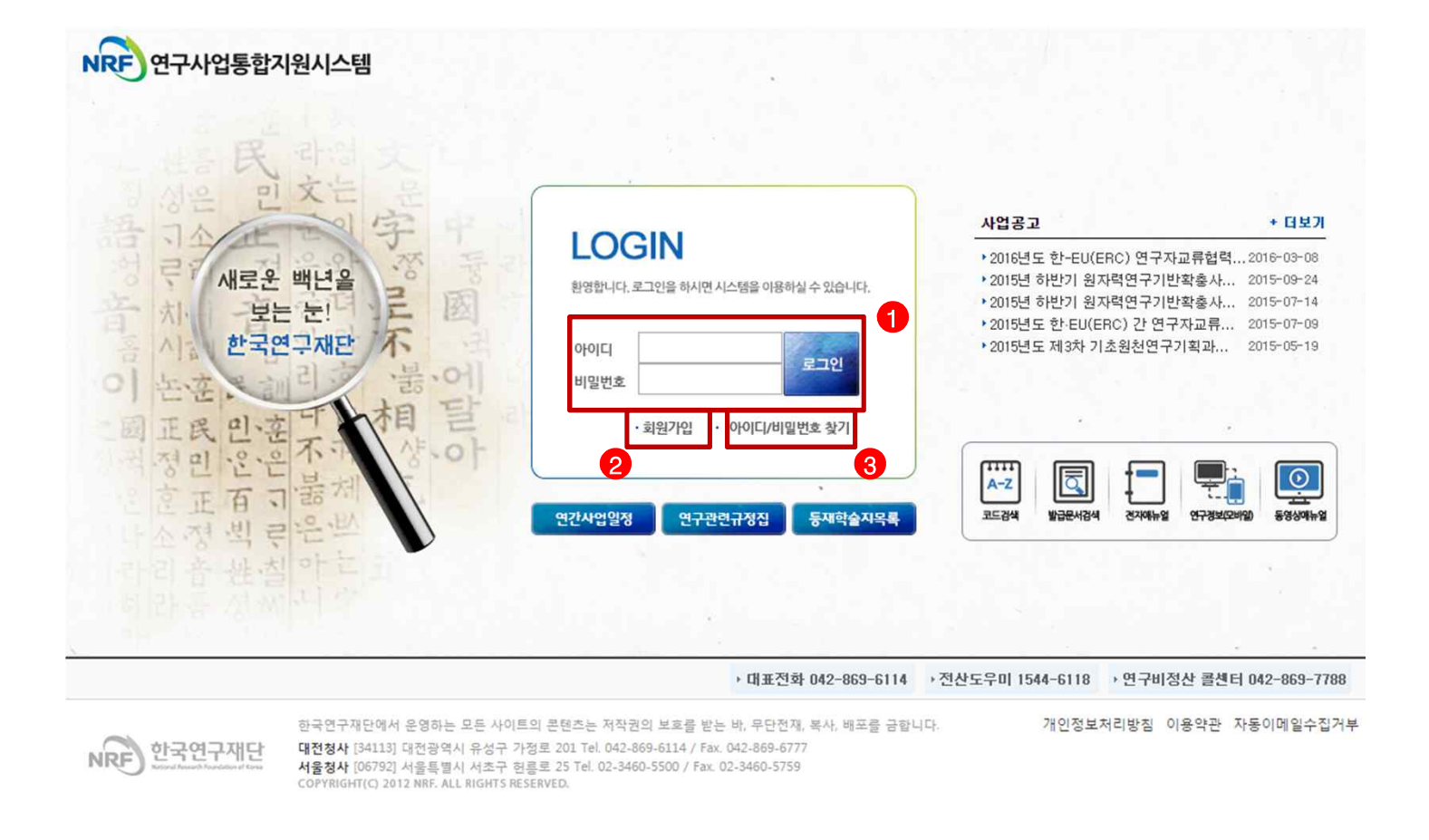

### v 안 내 글

- ① 로그인 : 기존에 KRI에 등록한 회원 아이디 및 비밀번호를 입력 후 'LOGIN' 버튼을 클릭하여 로그인 합니다.
- ② 회원가입 : **한국연구재단 홈페이지**에 회원가입이 되지 않은 이용자께서는 회원가입 후 이용 하실 수 있습니다.
- ③ ID/PW 찾기 : 기존에 등록한 회원에 대한 아이디 및 비밀번호를 조회합니다.

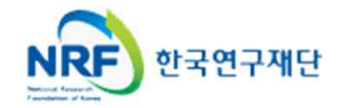

### 4. My-NRF

- My-NRF 메뉴는 연구자가 로그인 후 **가장 먼저 접하는 화면** 입니다.
- 현재 연구사업통합시스템에서 신청 및 참여과제 현황이 조회 됩니다.

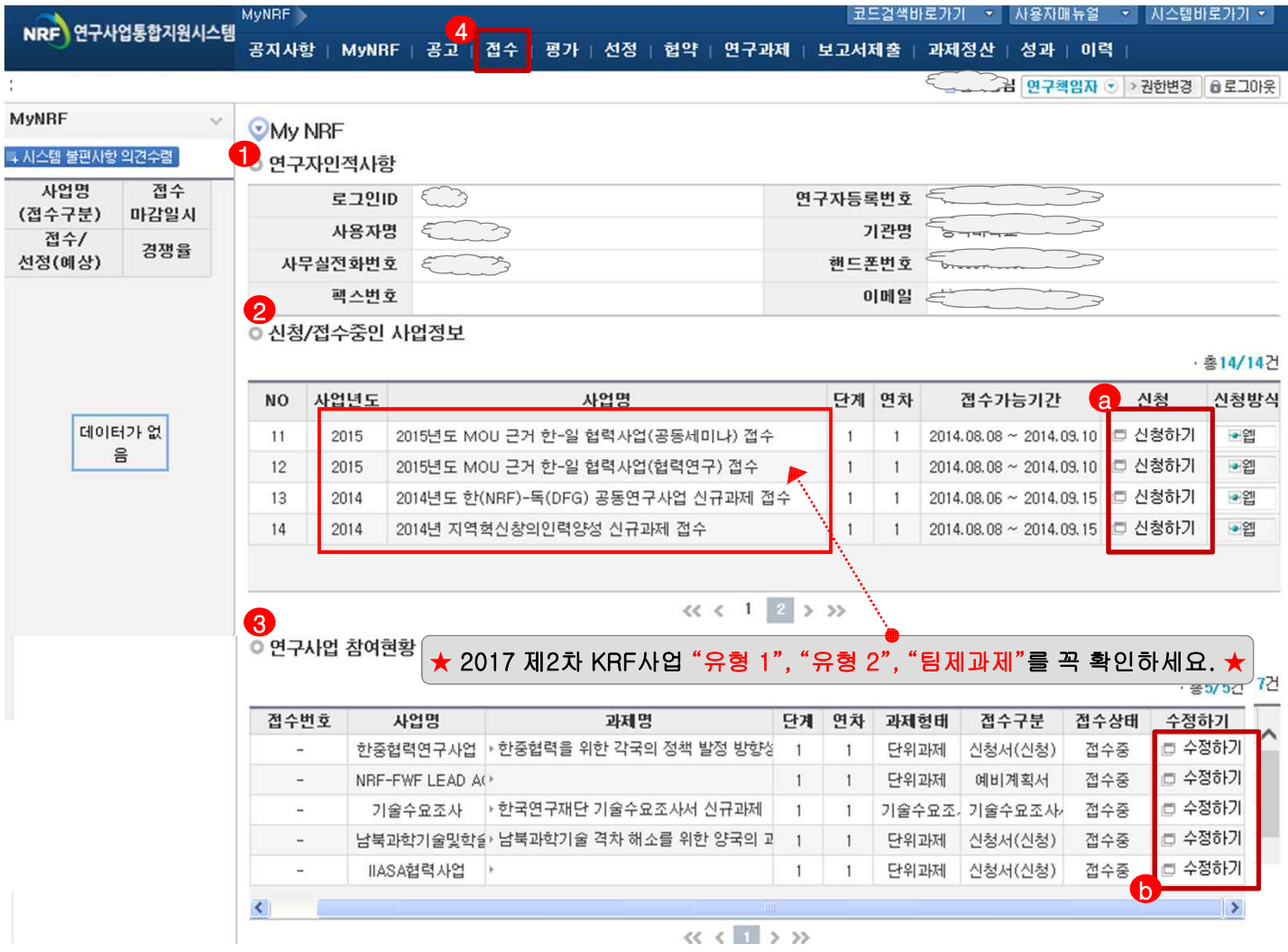

### v 안 내 글

- **① 연구자인적사항** : 로그인한 연구자의 기본 정보가 조회 됩니다. 연구자 인적사항은 한국연구업적통합정보(KRI) 와 연계되며, 인적사항 정보 수정은 KRI(http://www.kri.go.kr)에서 수정할 수 있습니다.
- ② **신청/접수중인 사업정보** : 현재 접수 중인 사업 정보목록이 조회됩니다. '신청하기' ② 버튼을 클릭하여 신규로 과제를 신청 합니다. (※사업이 많을 경우, 여러 페이지일 수 있으니 확인하시기 바랍니다.)
- ③ **신청서 제출현황** : 현재 접수중인 사업에 대해서 신청현황을 조회됩니다. 기 신청한 경우에는,<br>접수상태를 확인하고, 접수기간 중에는 '수정하기' ♥ 버튼을 클릭하여 신청과제 정보를 수정 할 수 있습니다.
- **④ 접수** : '접수' 메뉴를 클릭하여 '신청서접수' 화면으로 이동 합니다.

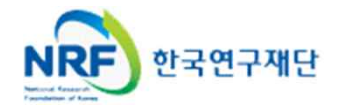

## 5. 사업목록조회 및 접수방법

▪ 현재 접수중인 사업목록이 조회되고, 해당 사업에 대해서 과제를 신청합니다.

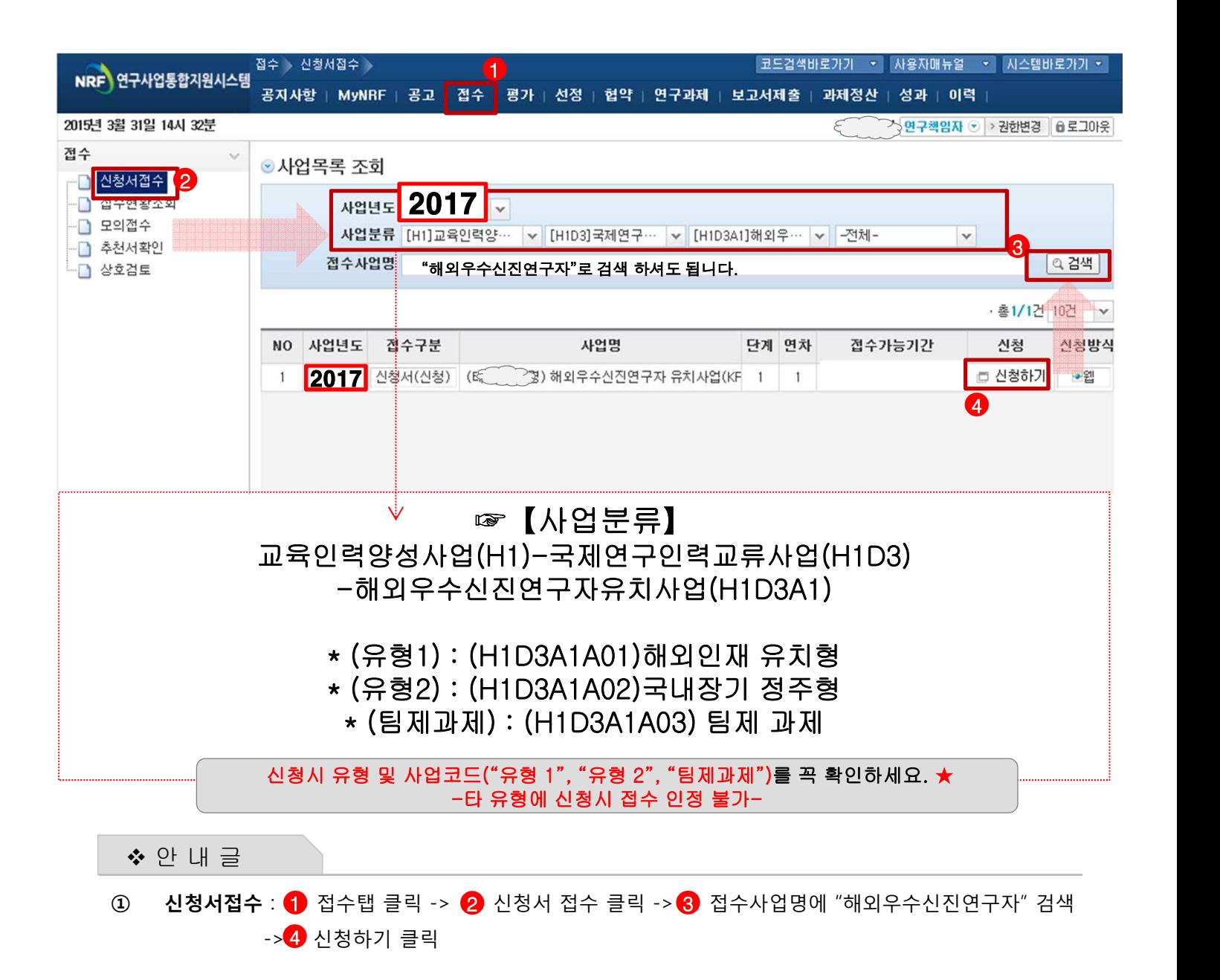

한국연구재단

## 6. 기본정보확인

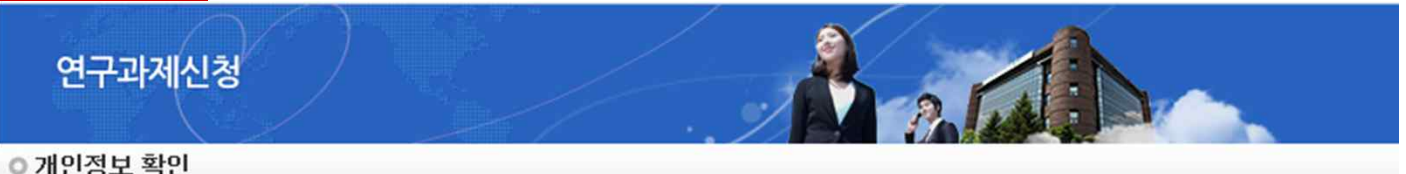

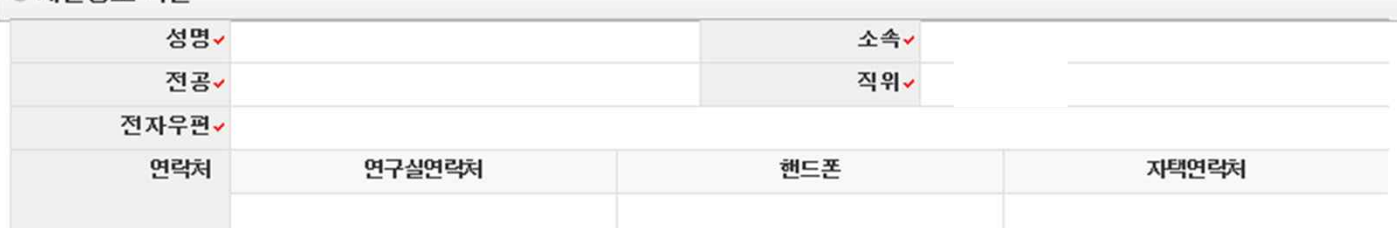

◎ 연구과제 신청

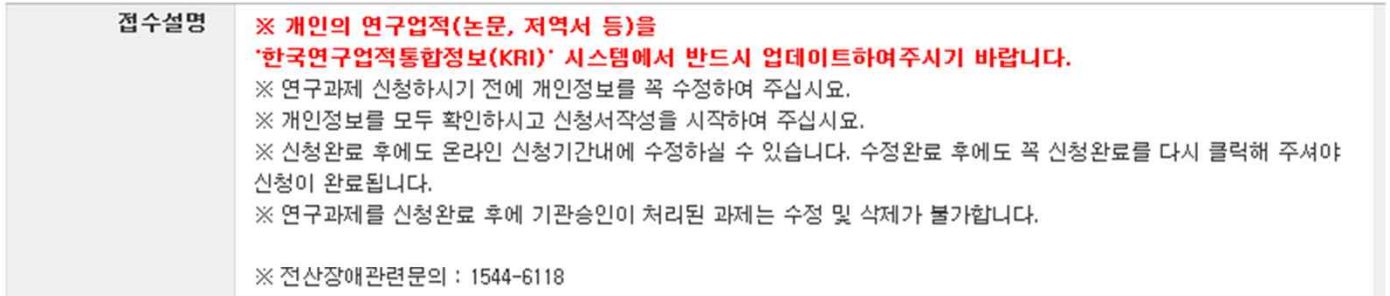

### ◎ 사업신청정보

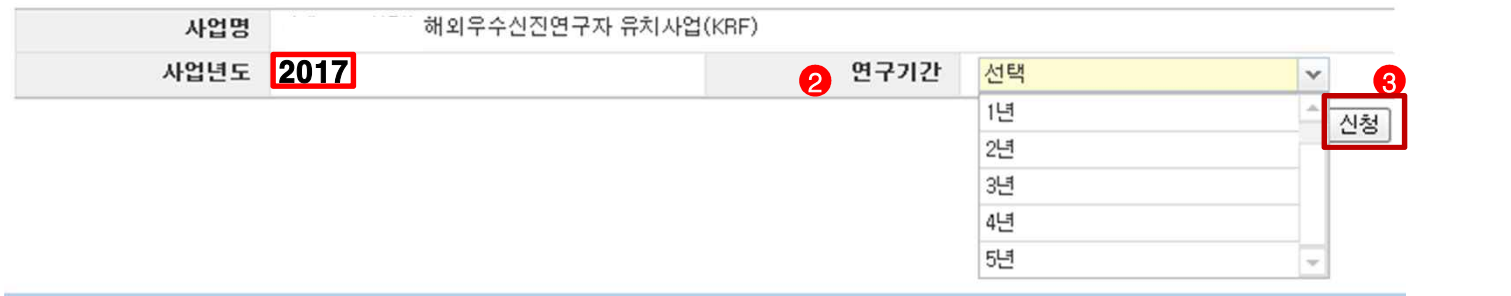

◆ 안 내 글

- ① 개인정보변경하기 : 현재 KRI에 등록되어 있는 기본정보를 확인하여 개인정보 변경시 ◀▶버튼을 클릭하여 개인정보를 변경할 수 있습니다.
- ② 연구기간 : ❷ 를 눌러 기간(1~5년차)을 선택합니다. (연구기간은 선정 이후 변경될 수 있음)
- ③ 신청 : 연구기간을 선택한 후 <sup>63</sup> 를 클릭하여 과제 신청을 시작합니다.

**※ 신청서 작성 후에는 변경 할 수 없으며, 연구기간 등을 변경하고자 할 경우에는 신청포기 후 재신청 해야함.** 

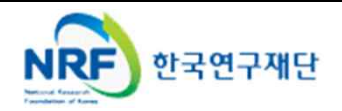

화개인정보변경하기

# 7. 신청서 작성 7-1 지원신청서

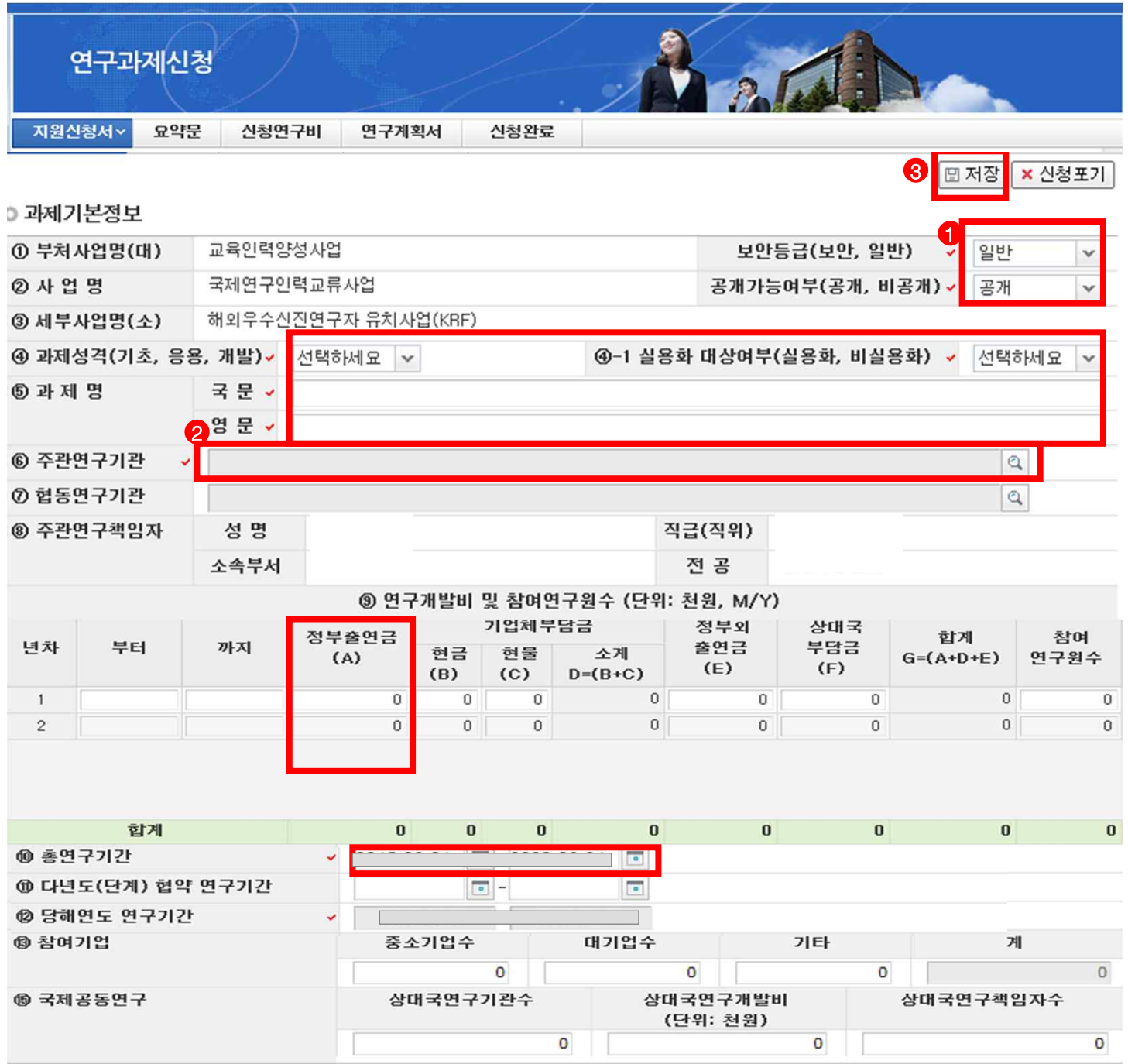

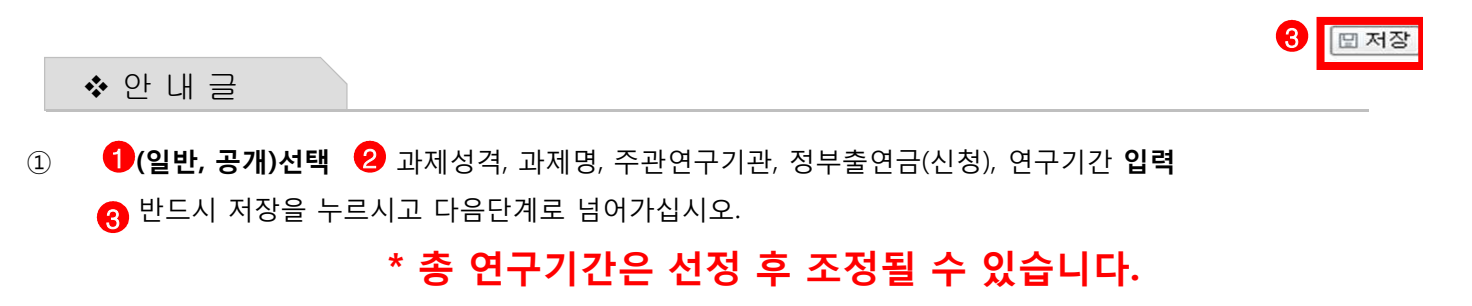

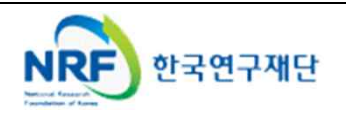

# 7. 신청서 작성 7-2 연구요약

1

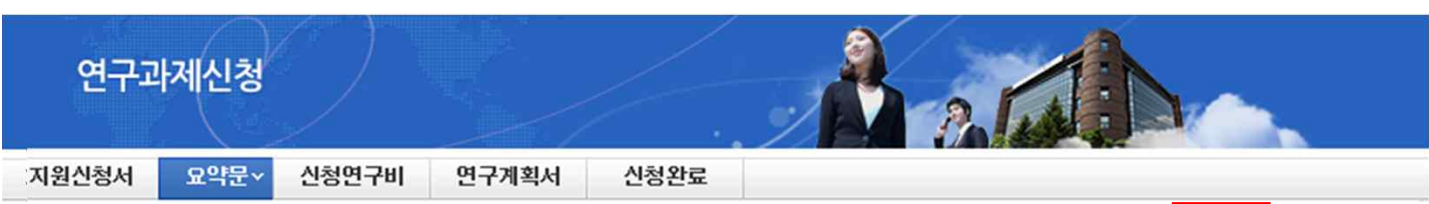

↑ 여그오야무

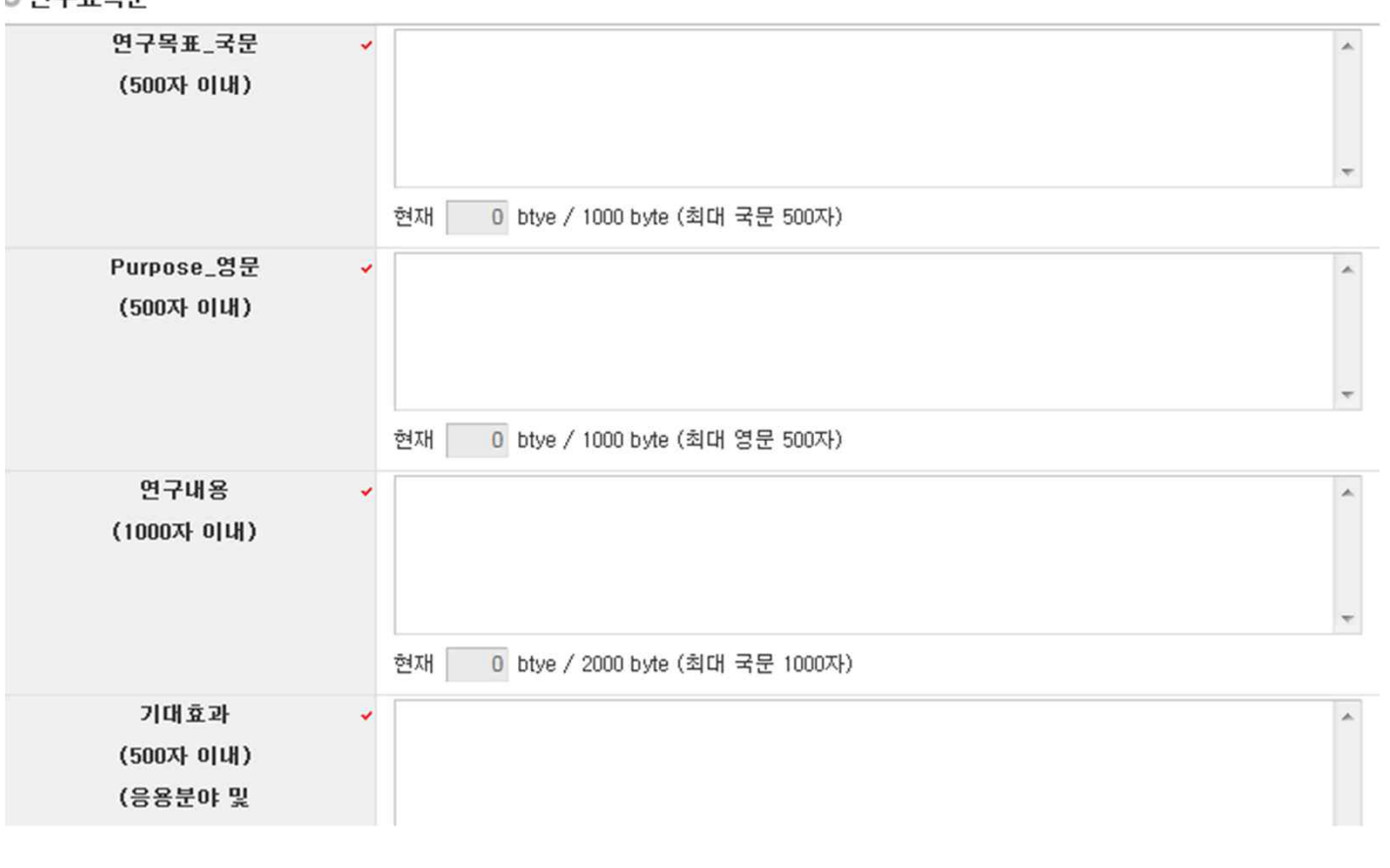

v 안 내 글

- ① 각 항목을 모두 빠짐 없이 입력 후 저장버튼을 클릭합니다.<br>□ 미 입력시 저장이 되지 않습니다.
- ② 연구요약문은 제출하는 연구계획서와 관련된 내용으로 작성합니다.

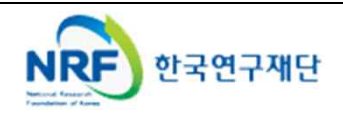

▪ 신청 연구과제의 연구비를 연차별로 입력하시고 저장하여 주시기 바랍니다.

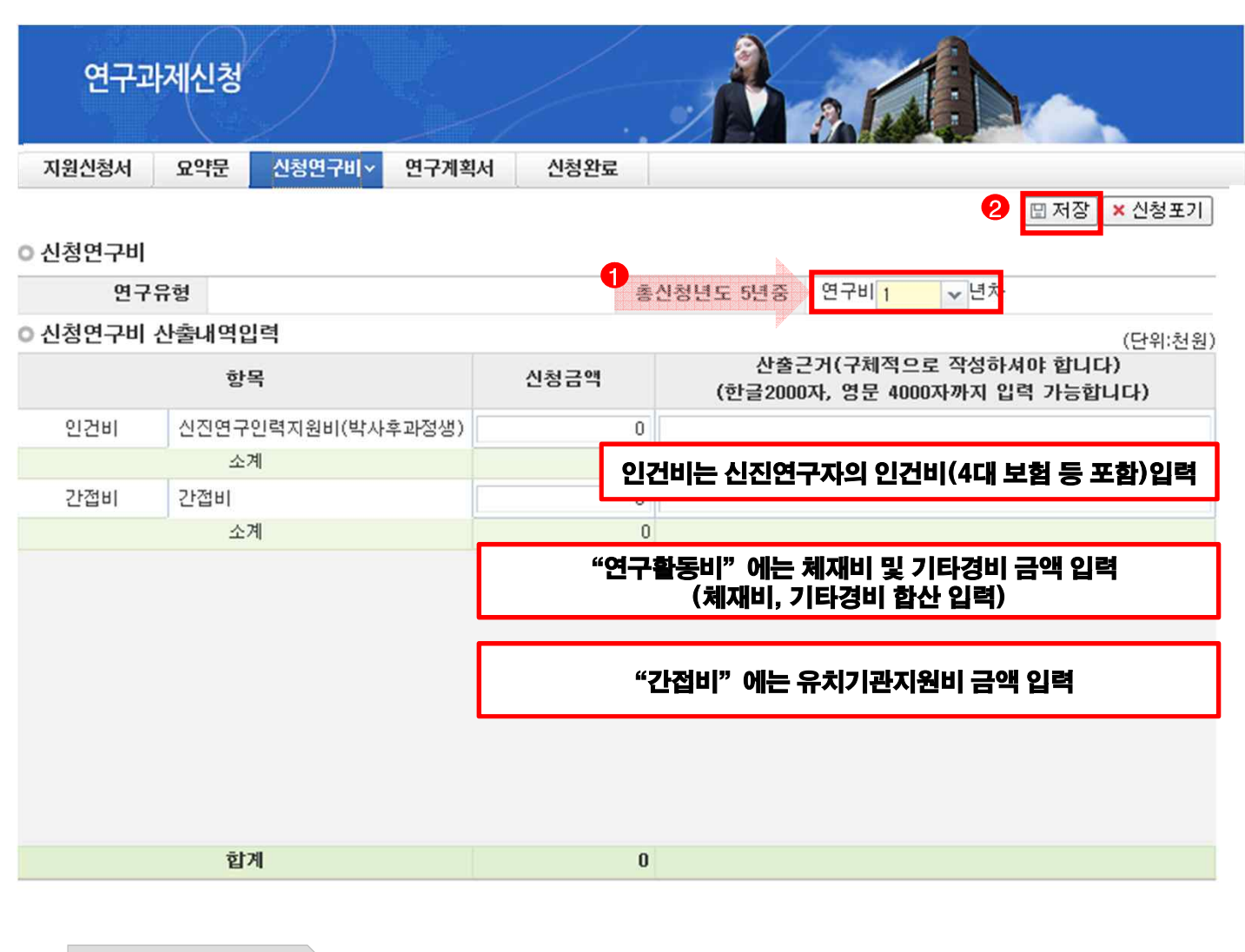

◆ 안 내 글

- **① 총 신청년도 년차별로 연구비를 입력 합니다.**
- **② 신청연구비를 입력하고 를 클릭하여 저장합니다.** 2
- **③ 신청 연구비는 천원단위로 입력을 하고 입력된 금액 이외의 산출근거를 입력하여야 합니다.**

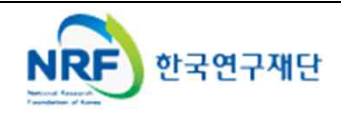

■ 해당 과제에 연구계획서와 개인정보 및 활용동의서의 파일을 탑재하고 저장을 합니다.

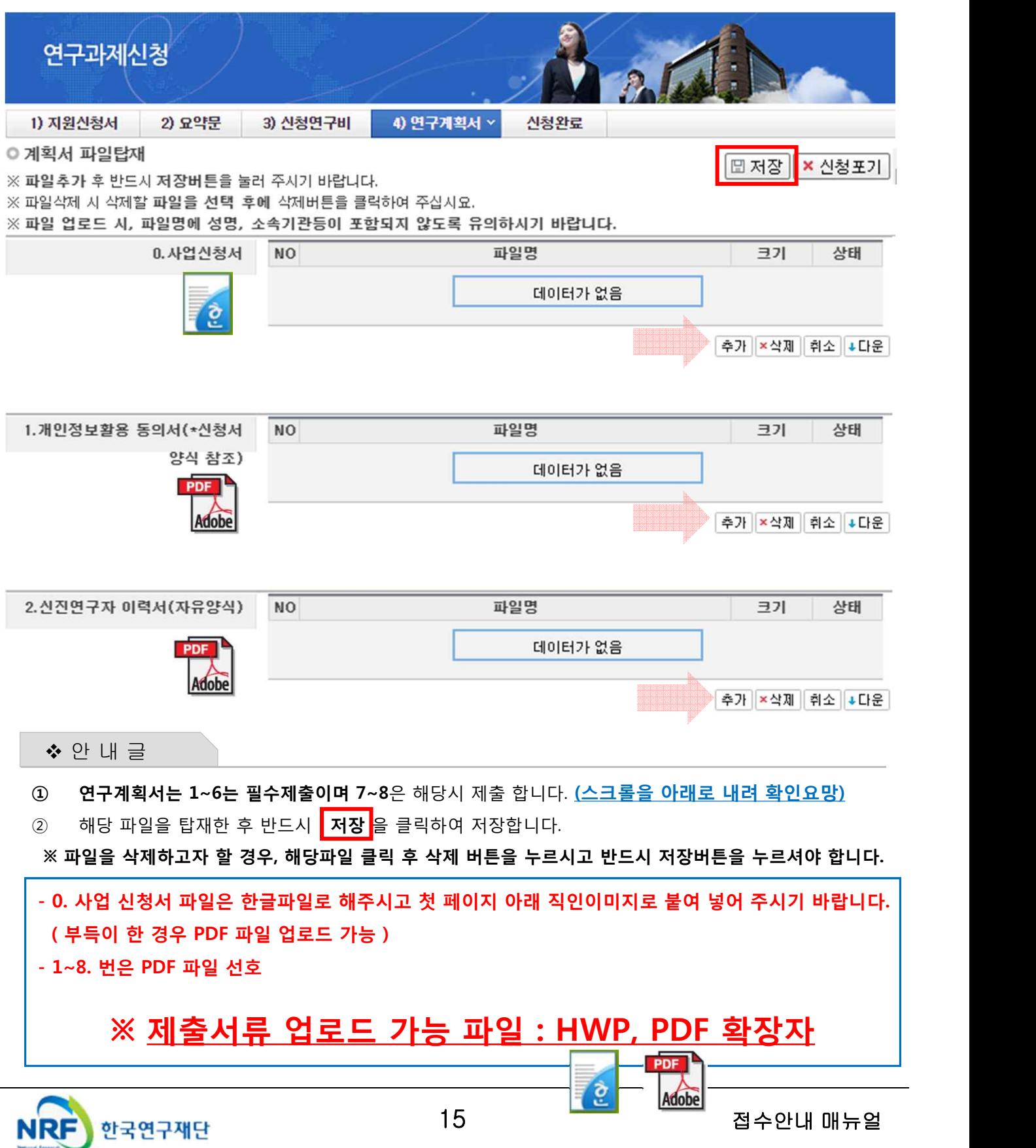

■ 신청완료를 클릭 후 아래와 같이 접수번호가 부여되면 주관기관에 접수 승인 요청 1 을 클릭하여 접수내역을 출력할 수 있습니다.

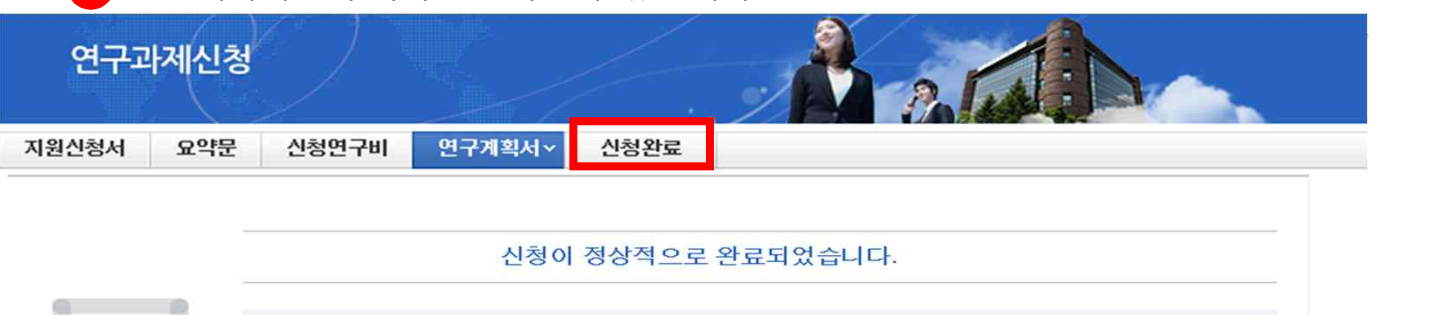

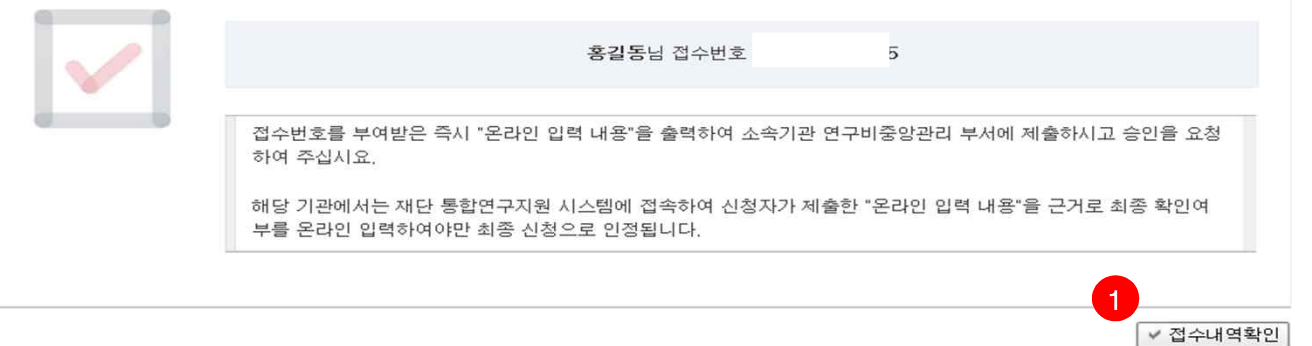

▪ 접수번호가 부여되지 않고, 아래와 같이 오류 메시지가 조회될 경우 신청서 오류 사항을 확인하고 수정 후 다시 신청완료를 눌러야 합니다.

<아래 화면은 예시입니다>

입력하신 내용중에 오류사항이 있습니다. 아래오류 내용을 확인해 주세요.

- 1년차 인건비 산정방법으로 연구보조원수당를 신청하셨지만 신청연구비의 연구보조원수당 비목에는 신청금액이 없습니다. 신청연구비의 연구보조원수당 비목 금액을 신청하여 주십시오.

-교수,부교수,조교수,기금교수,HK교수 신분만 본 사업에 신청가능합니다. 한국연구업적통합시스템(KRI)>연구업적 등록>기본정보의 직급정보를 확인하세요.

**※ 연구자 신청기간 : 2017. 4. 20. ~ 2017. 5. 25.(목) 18:00까지 ※ 주관기관 승인기간 : 2017. 4. 20. ~ 2017. 5. 26.(금) 18:00까지 (신청은 18시까지 가능하지만, 되도록 17시까지 해주시면 비상상황(전산오류 등)에 대처가 수월합니다.) (승인은 연구책임자의 소속기관 연구비중앙관리부서에서 수행) ※ 반드시 신청마감 시간을 준수하여 주시기 바랍니다.(마감시간 이내 신청서 작성 및 연구계획서 탑재 등)** 

**※ 온라인 신청접수 및 시스템관련 문의처 : 1544 – 6118** ★주의: 연구자 접수 후 주관기관의 승인이 되어야 접수가 완료됩니다.

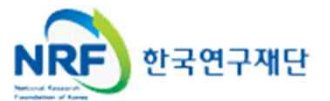

## 8. 신청 기관(대학) 승인 절차 안내

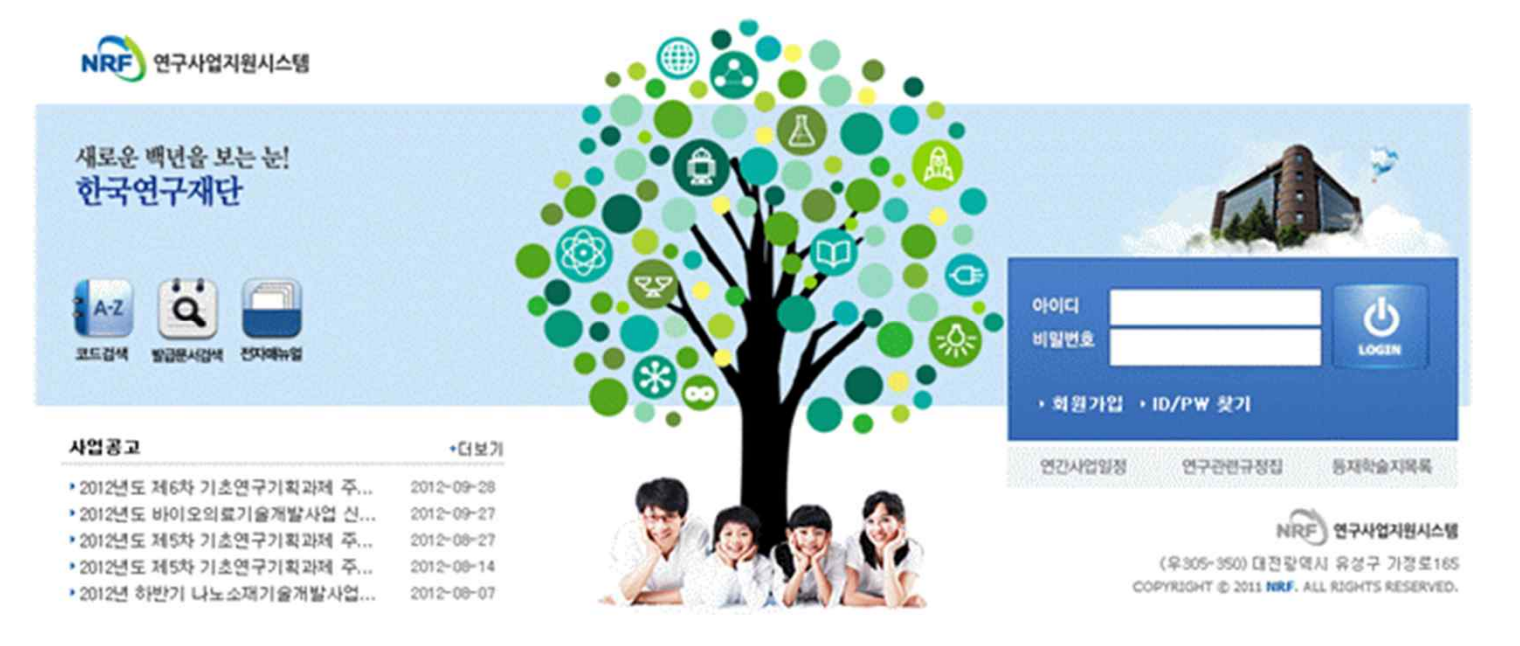

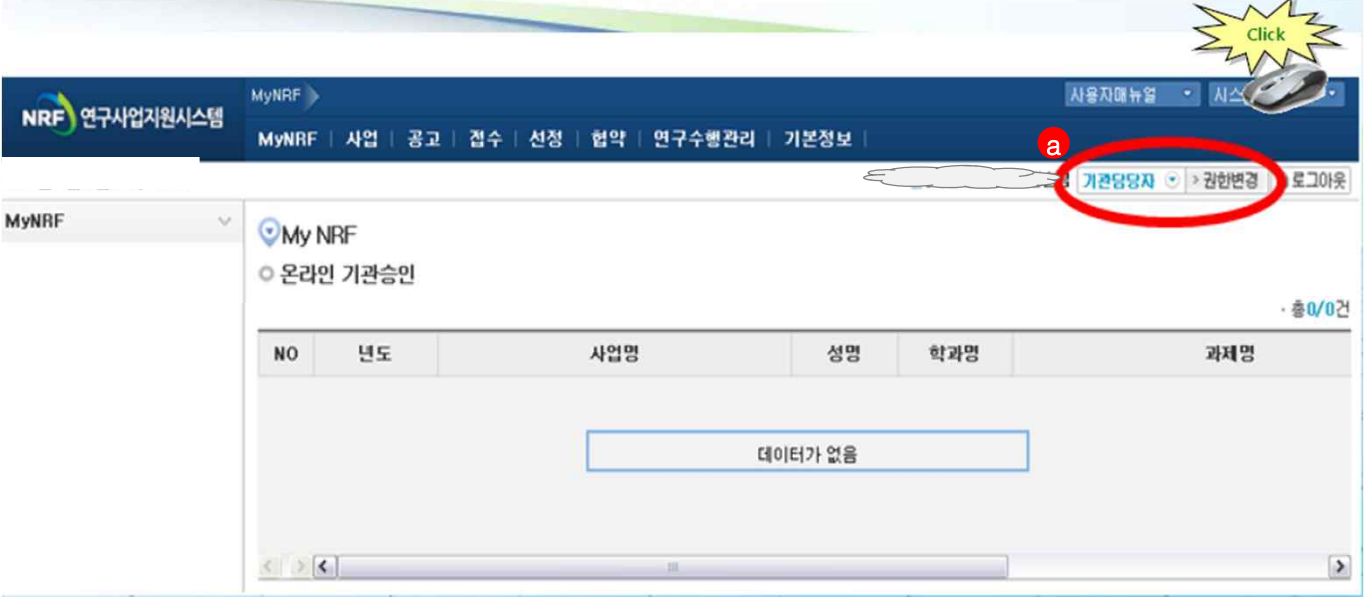

### ◆ 안 내 글

① 연구사업통합시스템(http://ernd.nrf.re.kr)에 접속 후 사업 담당자 아이디로 로그인

② 연구사업통합시스템에 로그인하여 **《a)본인의 권한이 '기관담당자' 권한인지 확인** -ERND의 접수를 클릭하면 "접수 승인" 메뉴를 확인할 수 있으며 이를 클릭하여 연구자들이 작성한 보고서를 확인하고 기관(대학)담당자 승인 처리

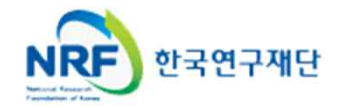

## 8. 신청 기관(대학) 승인 절차 안내

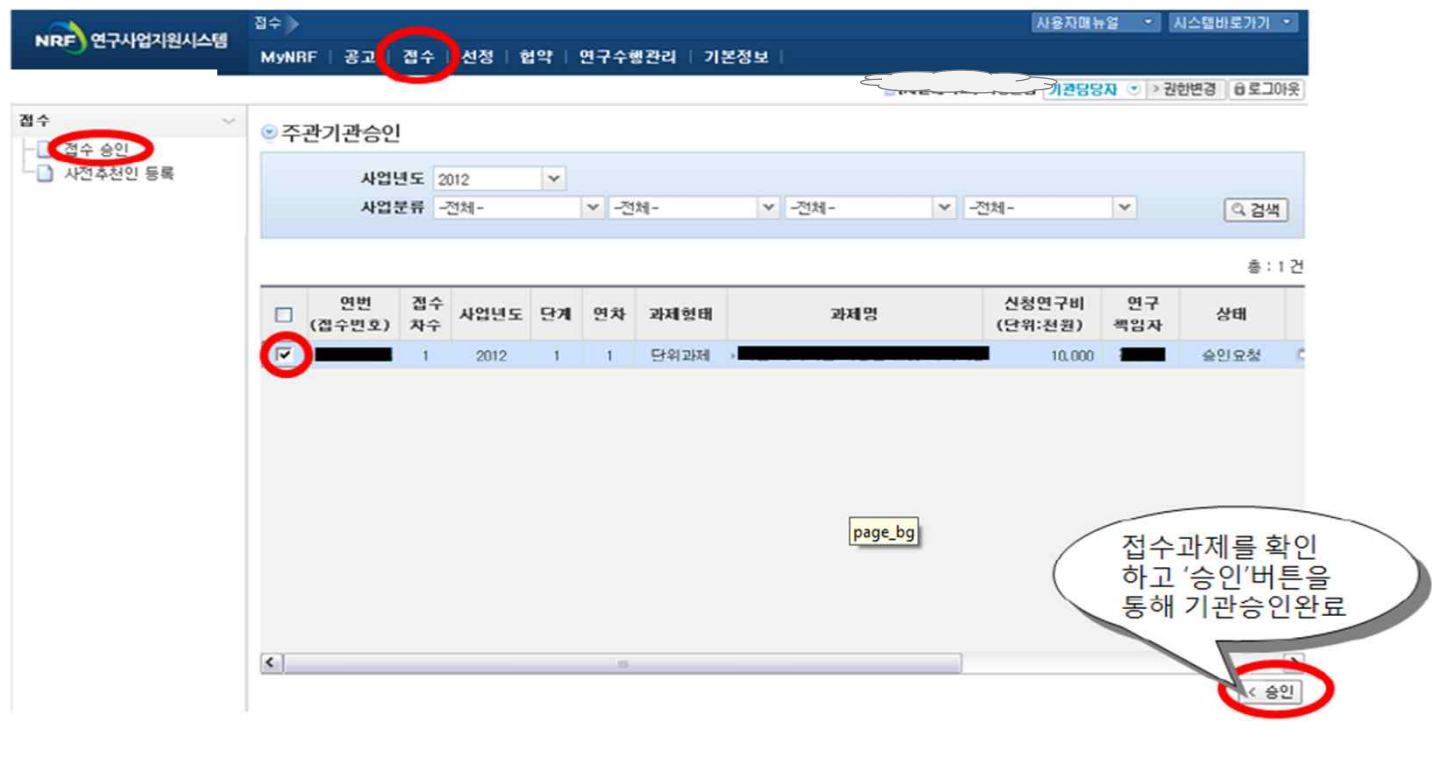

◆ 안 내 글

① "접수 승인"메뉴에서 소속기관 연구자들이 작성한 보고서를 확인하고 이를 확인 후 '승인'버튼을 활용하여 작성 보고서에 승인 및 반려 처리

### **※ 온라인 기관승인 안내**

- 기간 내에 온라인 기관(대학)승인이 되지 않을 시 신청이 취소됩니다. 신청여부를 미리 기관(대학)담당자와 상의하고 필요한 자료를 제출하여 신청이 원활하게 완료될 수 있도록 준비하여 주시기 바랍니다.

**※ 온라인 신청 및 승인기간** : 2017. 4. 20. ~ 2017. 5. 26. (금) 18:00 ★온라인 접수 후 반드시 주관기관 담당자에게 승인을 받아야 합니다.

### 기관의 산학협력단 이나, 연구지원부서에서 주관기관 담당자 아이디가 없거나 못 찾으실 경우, ernd전산도우미 1544-6118로 연락하셔서 주관기관 담당자 권한을 획득하신 후 진행하실 수 있습니다.

● **시스템 장애와 관련된 문의 : 1544-6118**

● 한국연구재단 학술기반지원팀 : 042-869-6577,6378, 6374

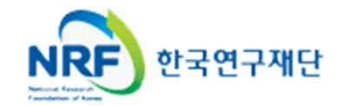

## 9. 접수현황조회

■ 연구과제의 신청내역을 확인할 수 있습니다.

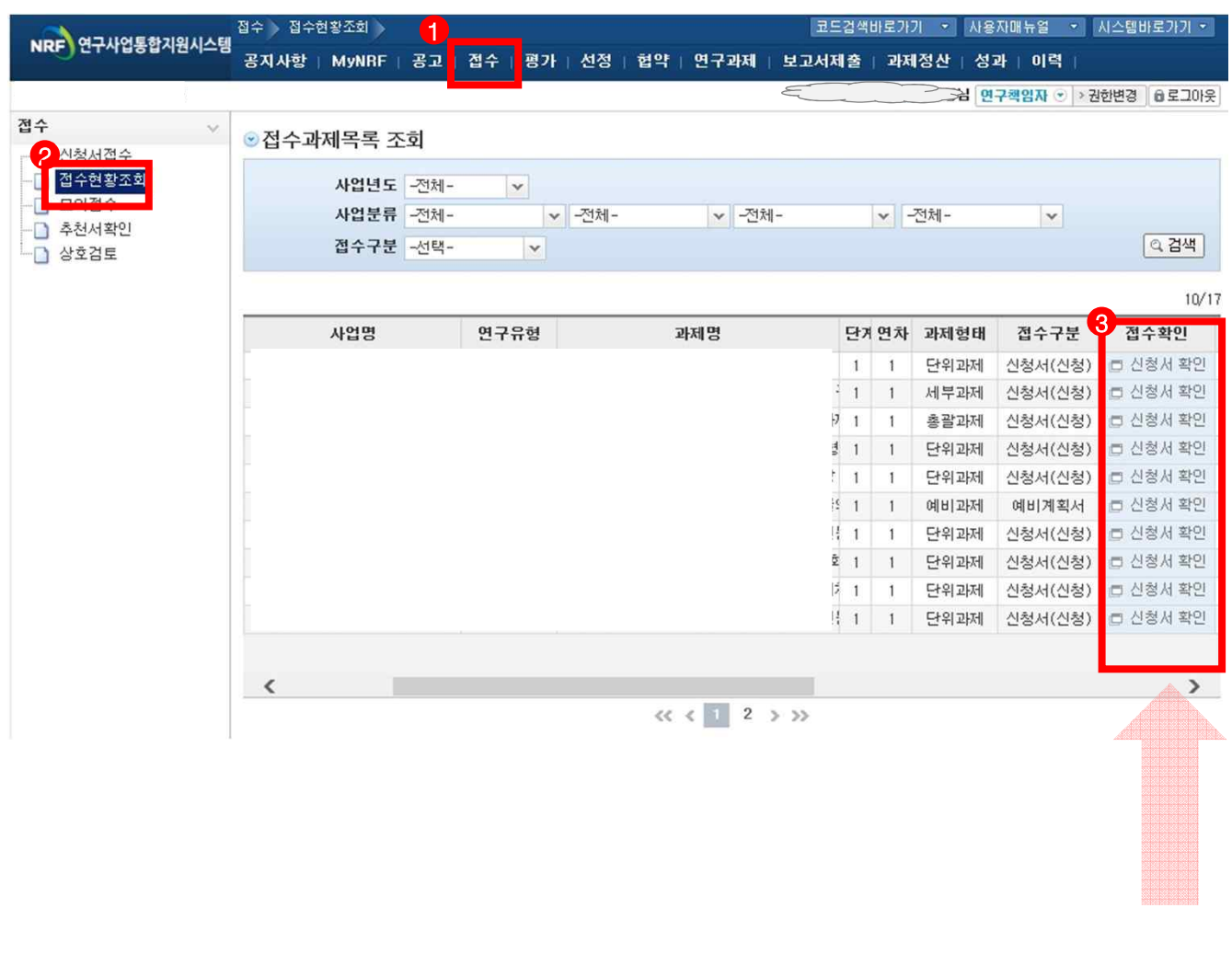

- v 안 내 글
- ① 접수한 과제 목록을 확인하기 위하여 ❶ 을 클릭한 후에 ❷를 클릭하여 접수한 과제 목록을 조회 할 수 있습니다.
- ② 접수기간 중에는 ❸을 클릭하여 신청서를 수정할 수 있습니다.

### **③ 스크롤을 오른쪽으로 이동하여 기관승인상태 "승인" 이 되어있어야 접수가 완료된 것입니다.**

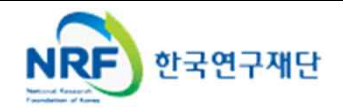